1. สร้าง file ใหม่ เลือกสีส้มแบบสว่างๆ จากให้นั้นเลือก rounded rectangle tool แล้วทำการสร้างรูปสีเหลี่ยมตามรูปด้าานล่างค่ะ

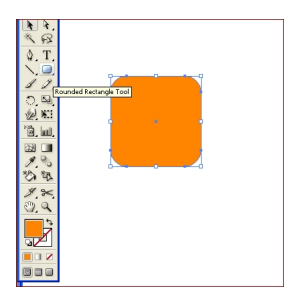

2. วาดรูปวงกลม โดยใช้ Ellipse Toolขณะที่วาดนั้นให้กด shift เพื่อทำให้รูปนั้นกลมสวยงาม

### เขียนโดย Administrator

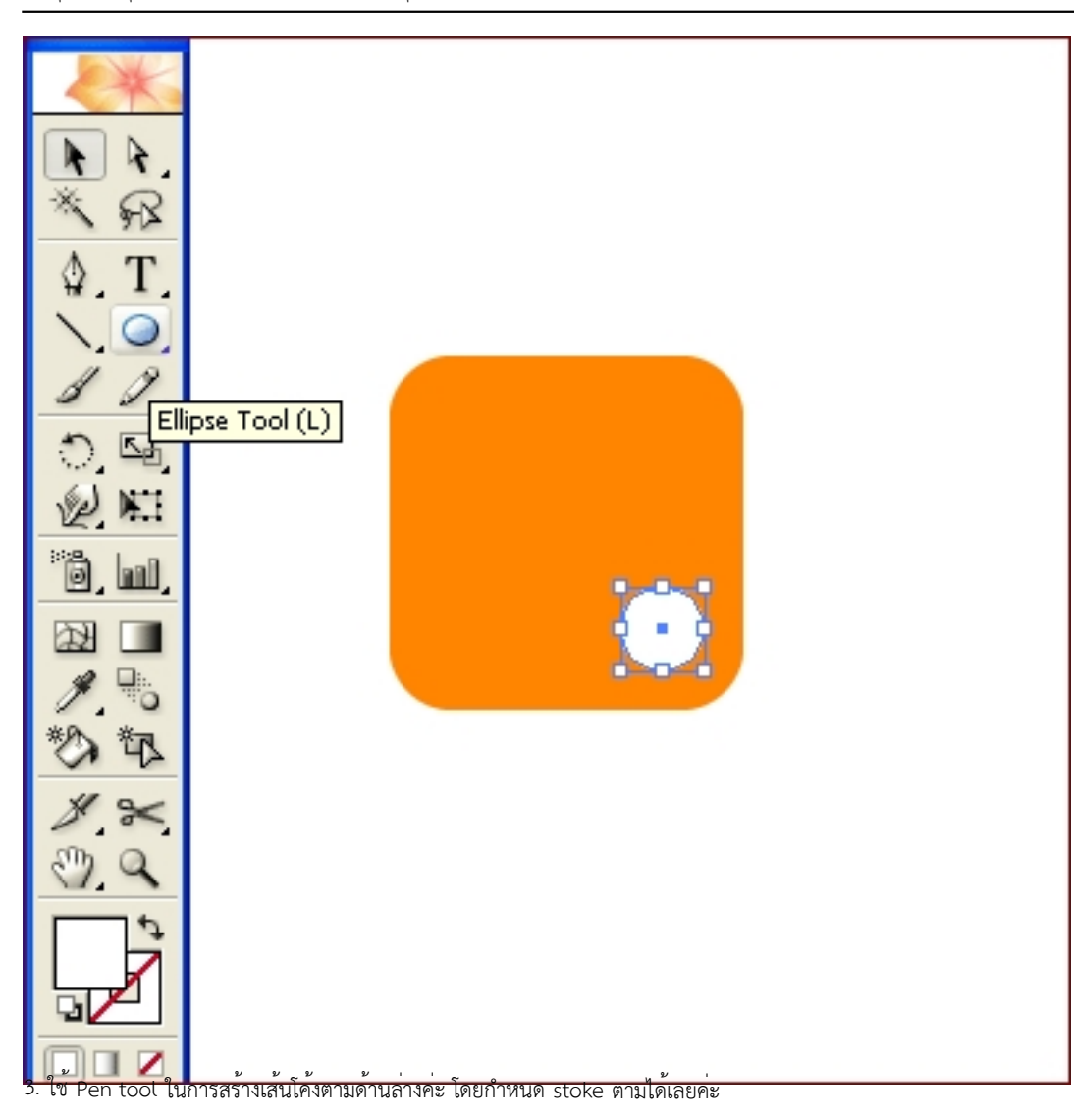

#### เขียนโดย Administrator

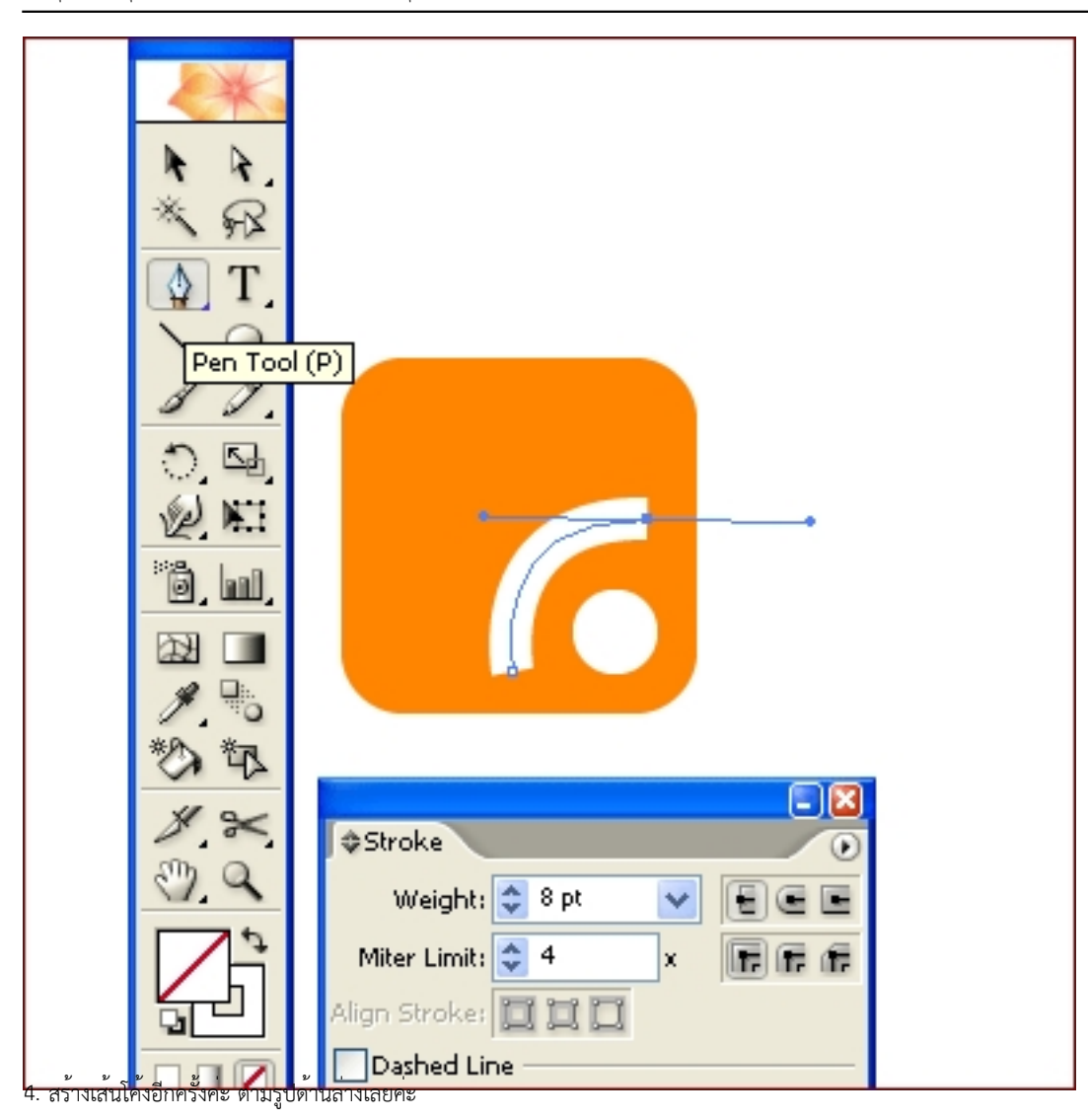

#### เขียนโดย Administrator

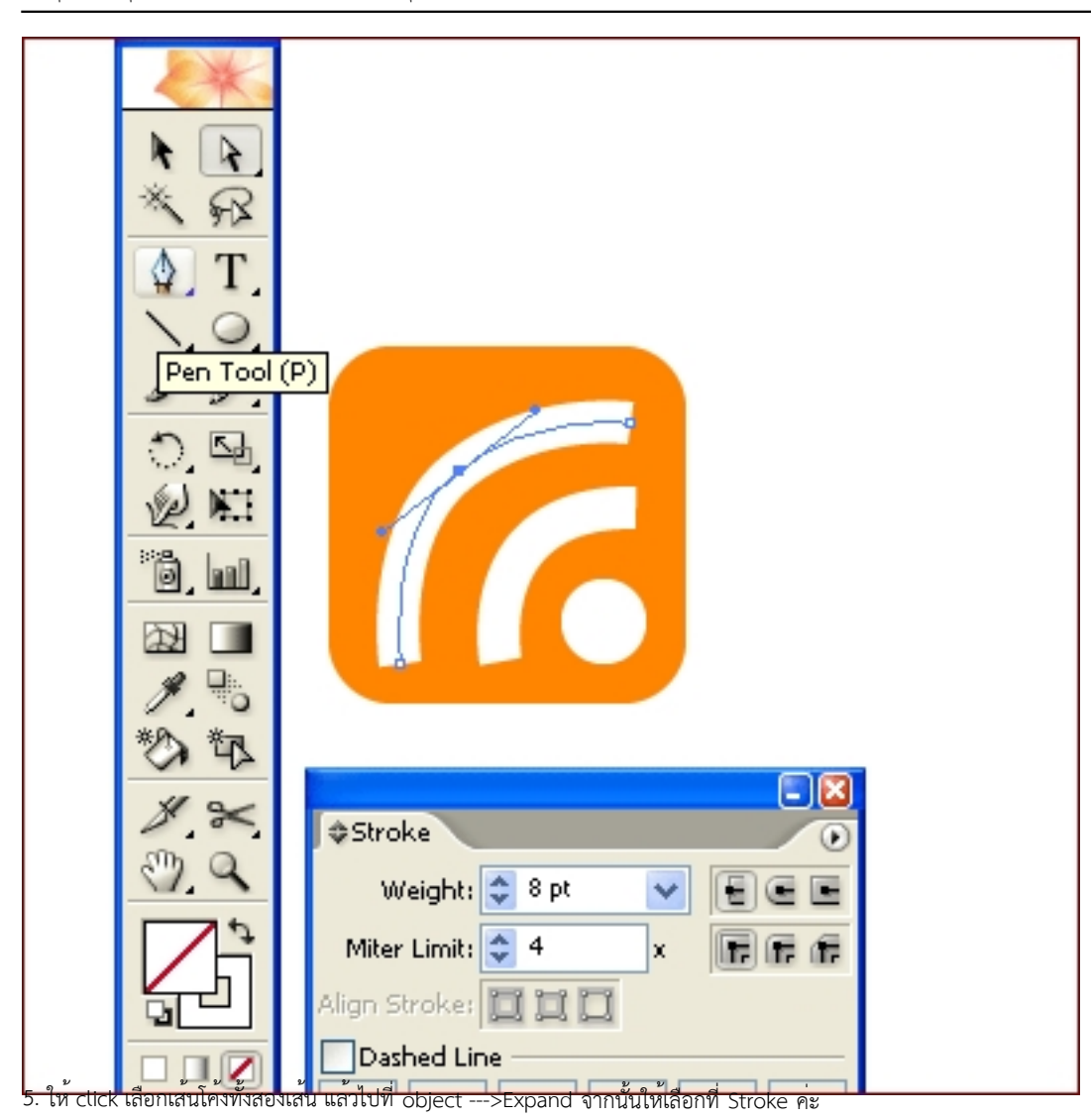

### เขียนโดย Administrator

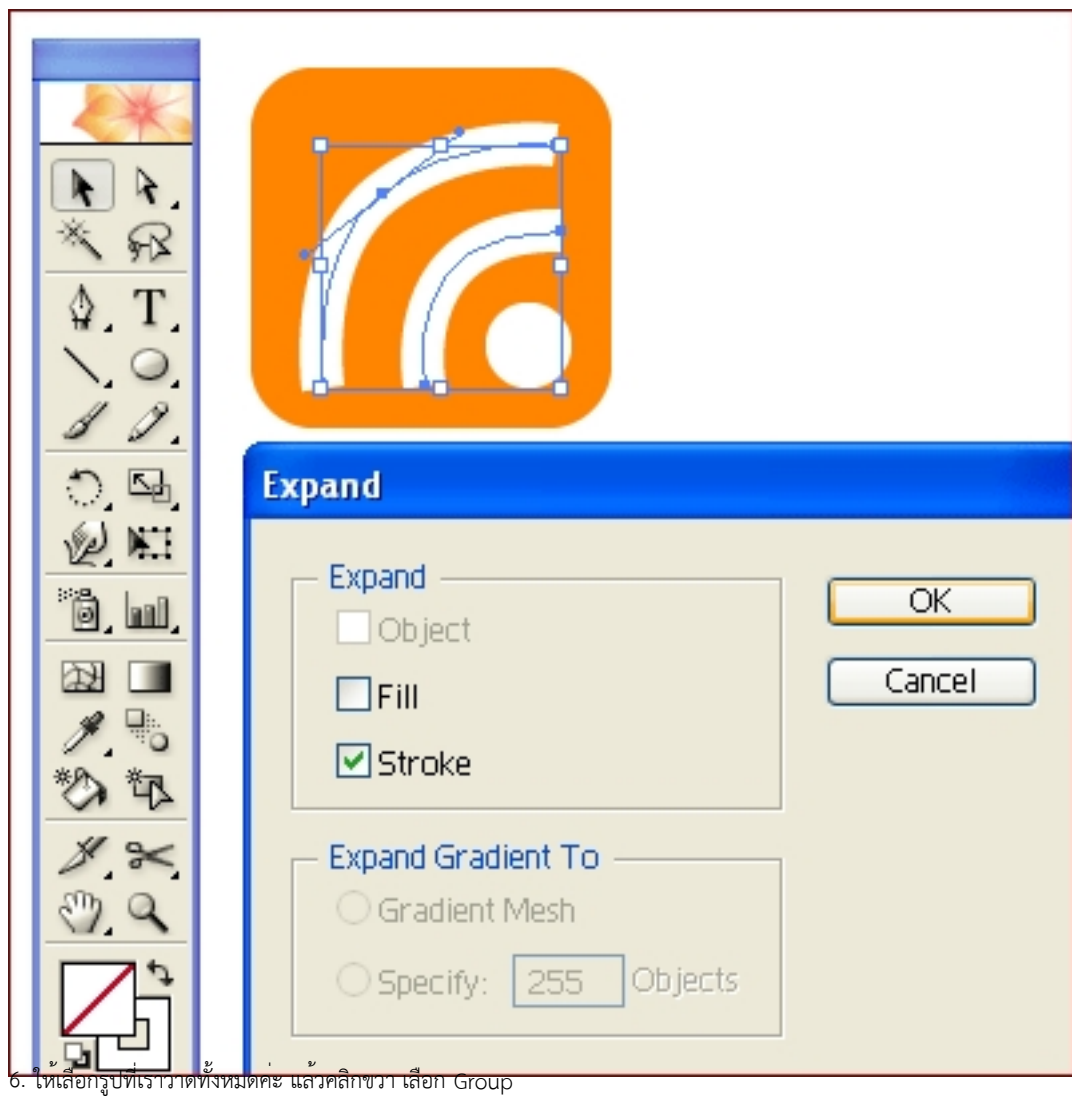

#### เขียนโดย Administrator

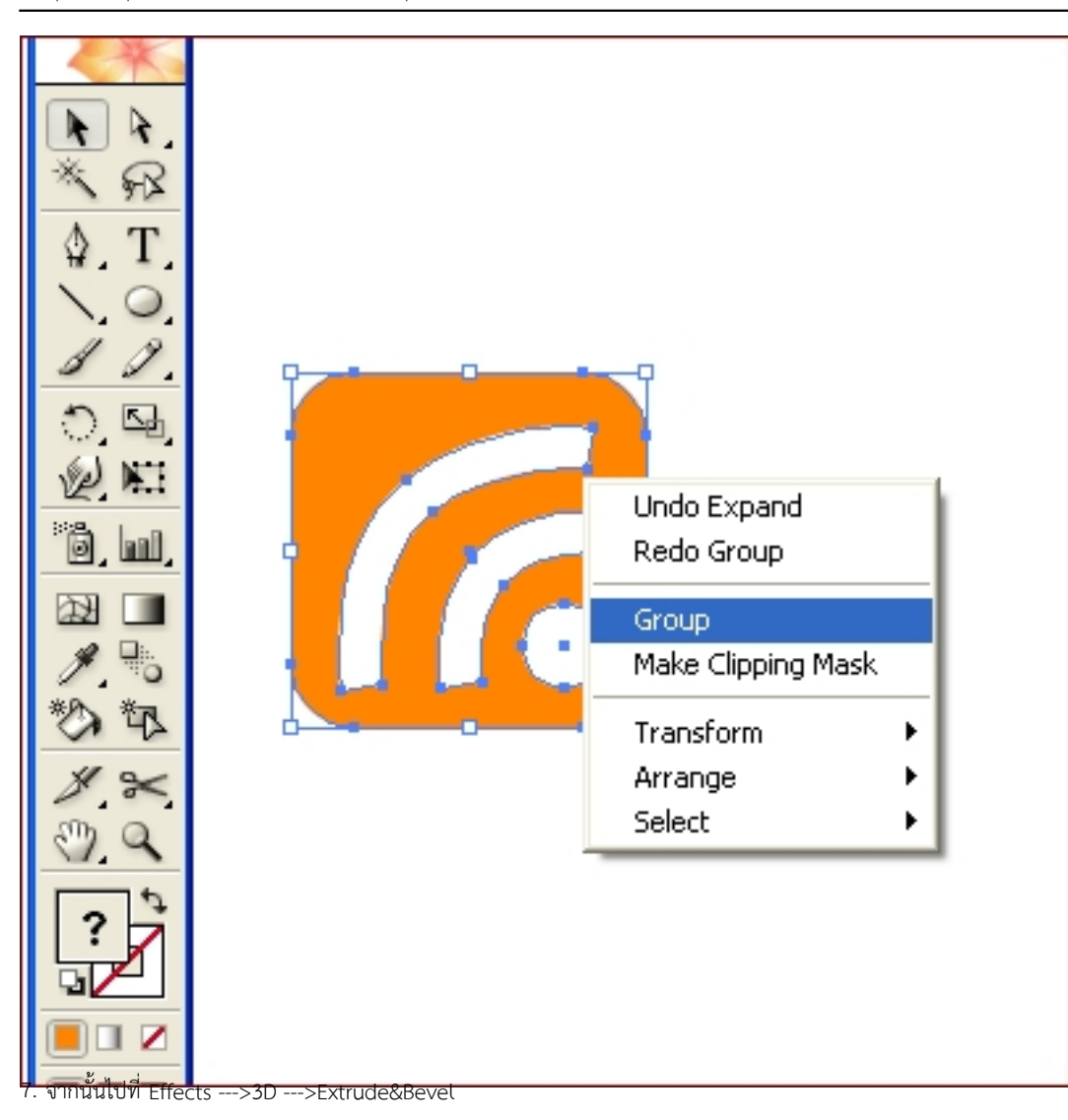

#### เขียนโดย Administrator

วันพุธที่ 19 มิถุนายน 2013 เวลา 13:32 น. - แก้ไขล่าสุด วันอาทิตย์ที่ 25 มีนาคม 2018 เวลา 10:36 น.

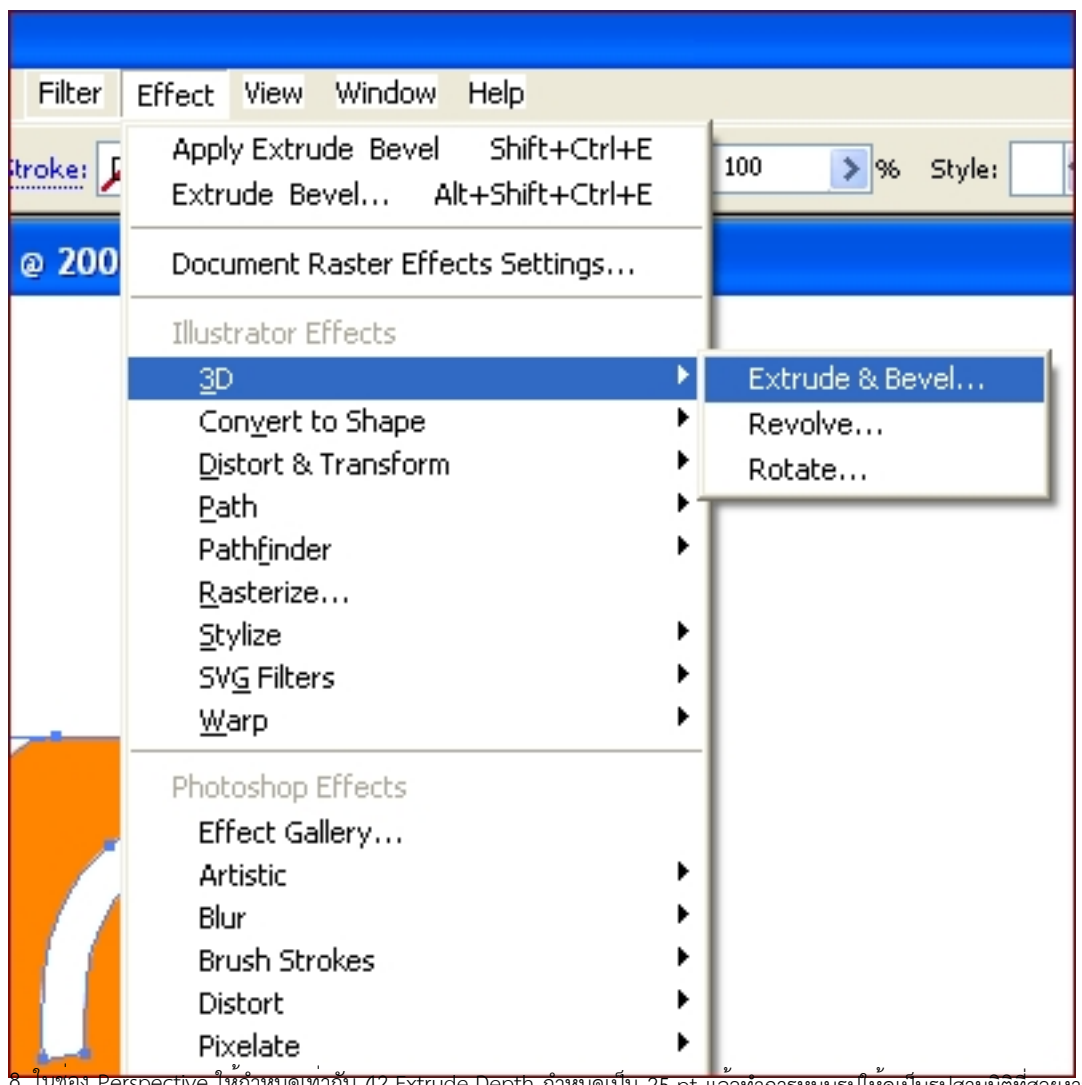

8. ในช่อง Perspective ให้กำหนดเท่ากับ 42 Extrude Depth กำหนดเป็น 25 pt แล้วทำการหมุนรูปให้ดูเป็นรูปสามมิติที่สวยงามค่ะ

### เขียนโดย Administrator

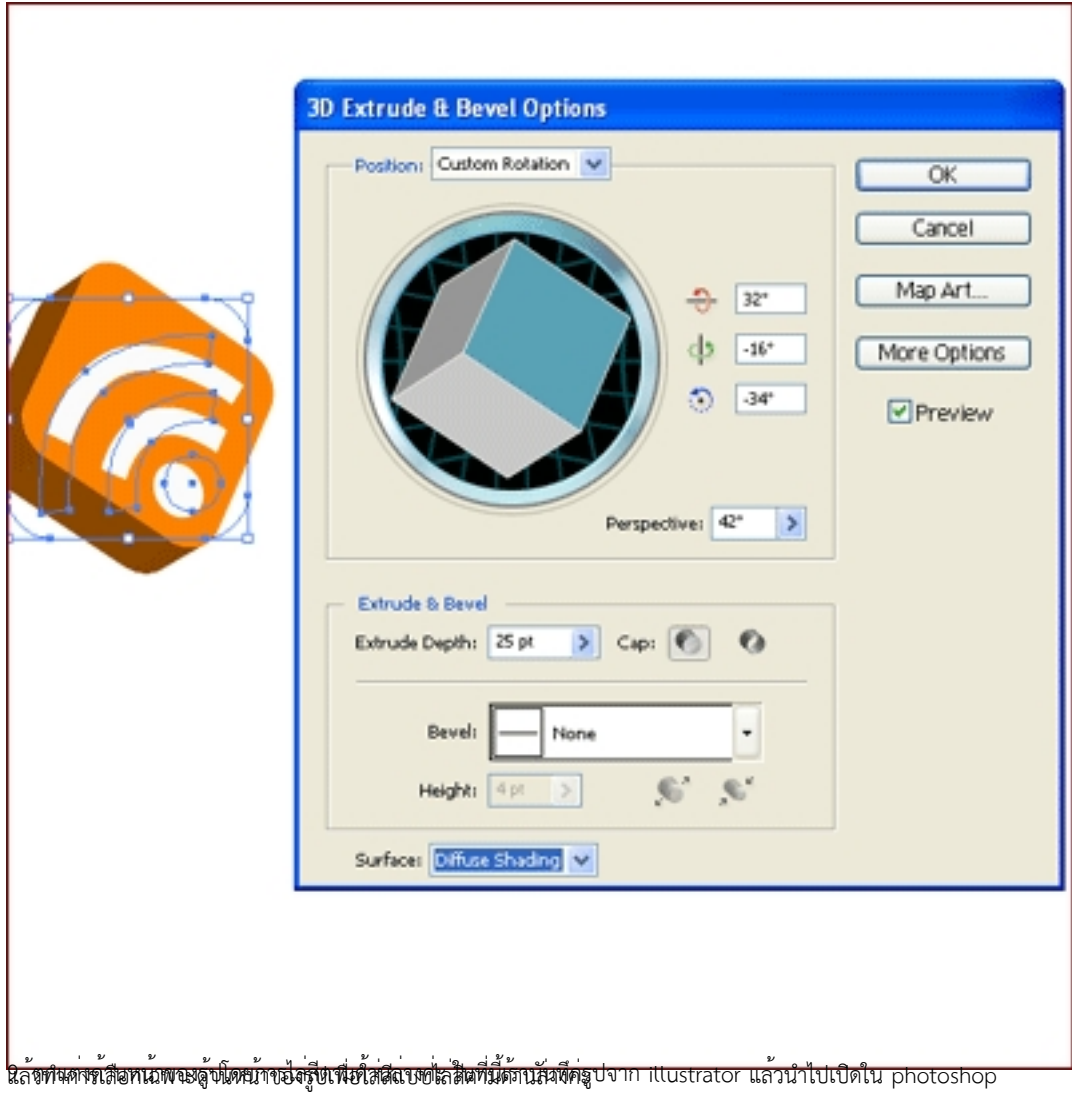

### เขียนโดย Administrator

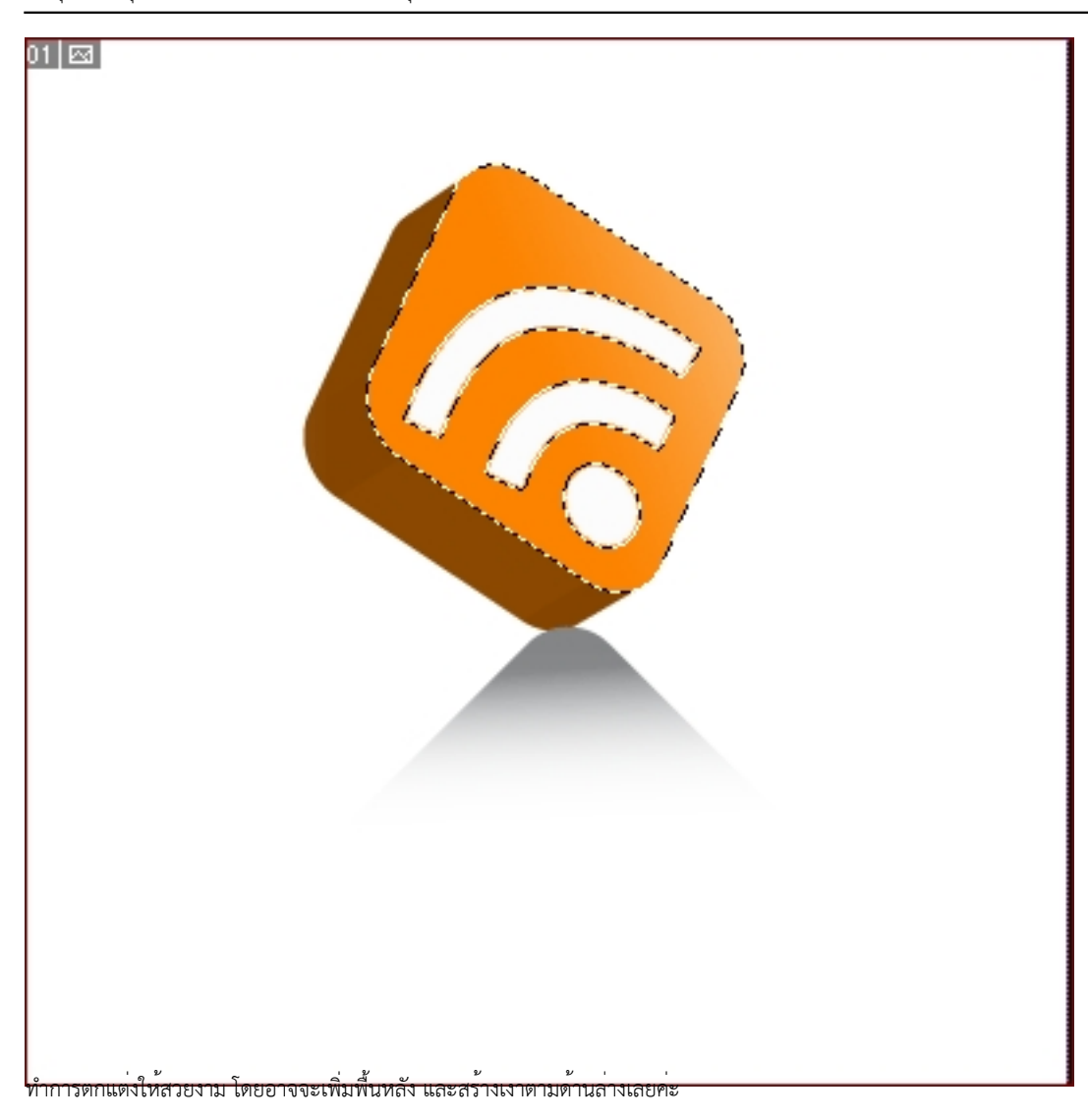

### เขียนโดย Administrator

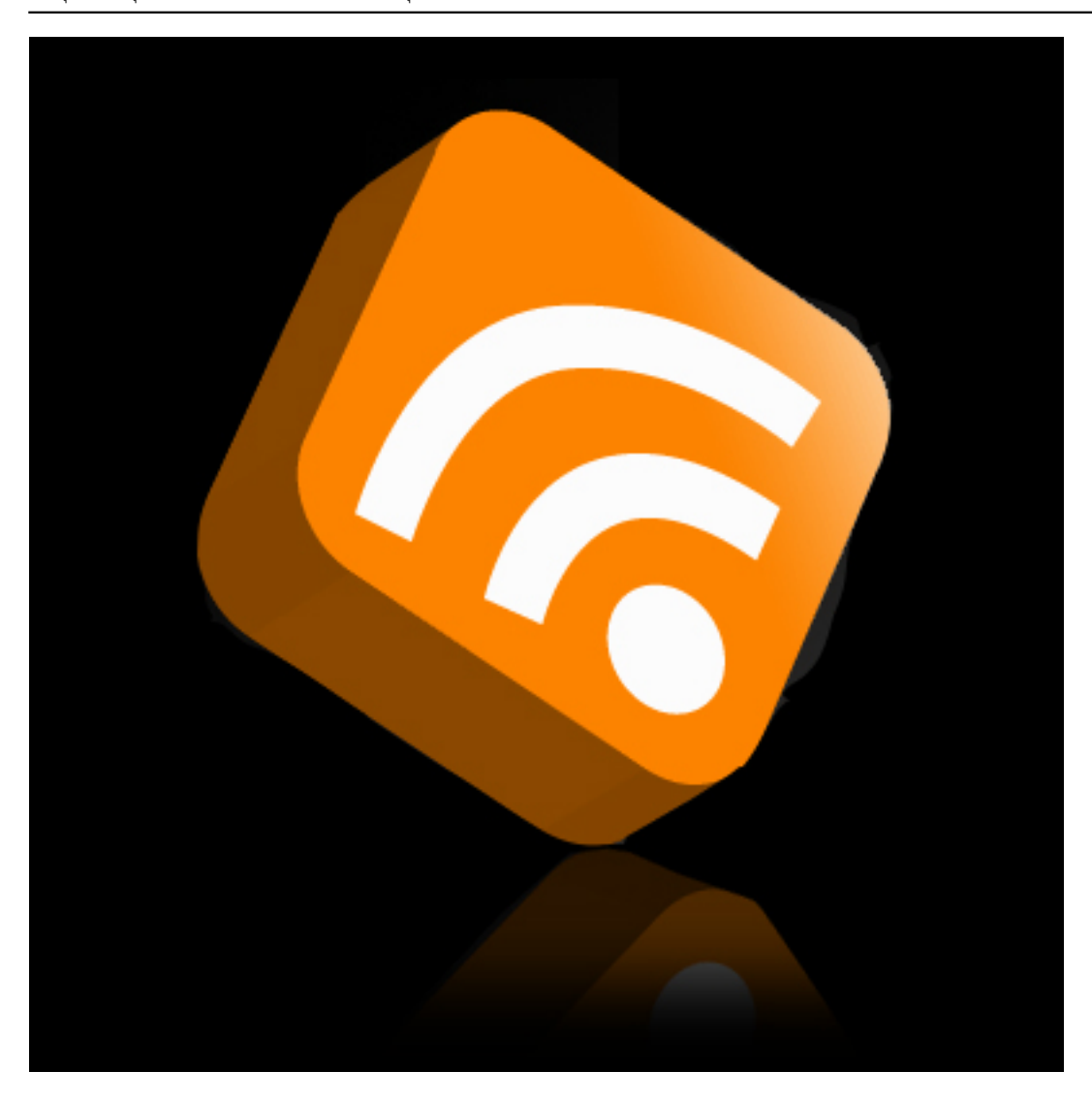